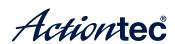

# Wireless 11ac Bonded VDSL2 Modem Gateway

Model #T3260

**User Manual** 

# **Table of Contents**

| Introduction                    | 4  |
|---------------------------------|----|
| Package Contents                | 5  |
| Minimum System Requirements     | 5  |
| Features                        | 5  |
| Getting to Know the Gateway     | 6  |
| Connecting the Gateway          | 9  |
| 2 Accessing the Home Screen     | 11 |
| Accessing the Home Screen       | 11 |
| Icon Bar                        | 12 |
| Connection Status               | 13 |
| 3 Checking the Gateway's Status | 14 |
| Accessing the Status Screens    | 14 |
| Connection Status               | 15 |
| Line 1/Line 2 Status            | 16 |
| WAN Ethernet                    | 17 |
| Routing Table                   | 17 |
| Firewall Status                 | 18 |
| NAT Table                       | 18 |
| Wireless Status                 | 19 |
| Advanced Wireless Status        | 20 |
| Wireless Monitor                | 20 |
| Modem Utilization               | 21 |
| LAN Status                      | 21 |
| ARP Table                       | 22 |
| Network Devices                 | 22 |
| Interface Statistics            | 23 |
| Multicast Statistics            | 23 |
| System Log                      | 24 |
| 4 Configuring Wireless Settings | 25 |
| Accessing Wireless Settings     | 25 |
| Basic Settings                  | 26 |

| Advanced Settings                    | 27 |
|--------------------------------------|----|
| WPS                                  | 28 |
| MAC Address Control                  | 29 |
| WDS                                  | 30 |
| Band Steering                        | 31 |
| 5 Configuring Firewall Settings      | 32 |
| Accessing Firewall Settings          | 32 |
| Firewall                             | 33 |
| IPv6 Firewall                        | 34 |
| Port Forwarding                      | 35 |
| Applications                         | 36 |
| DMZ Hosting                          | 37 |
| IPv6 DMZ Hosting                     | 38 |
| UPnP                                 | 39 |
| 5 Advanced Settings                  | 40 |
| Accessing the Advanced Setup Screens | 40 |
| Services Blocking                    | 42 |
| Website Blocking                     | 42 |
| Scheduling Access                    | 43 |
| Parental Controls                    | 44 |
| WAN IP Addressing                    | 45 |
| IPv6 WAN Settings                    | 46 |
| RFC1483 Transparent Bridge           | 47 |
| LAN IP Settings                      | 48 |
| Static IP                            | 49 |
| IPv6 LAN Settings                    | 50 |
| DHCP Reservation                     | 51 |
| Dynamic DNS                          | 52 |
| DNS Host Mapping                     | 53 |
| IP QoS Upstream Settings             | 54 |
| IP QoS Downstream Settings           | 55 |
| IPv6 Q0S                             | 56 |
| Remote GUI                           | 57 |
| Remote Telnet                        | 57 |
| Dynamic Routing                      | 58 |
| Admin Password                       | 59 |
| Storage Device Info                  | 59 |

| Sampa Configuration           | 60 |
|-------------------------------|----|
| Reboot                        | 60 |
| Restore Defaults              | 61 |
| Upgrade Firmware              | 61 |
| Check for New Firmware Link   | 62 |
| Speed Test                    | 62 |
| Ping Test                     | 63 |
| Tcpdump Debug                 | 64 |
| lperf Test                    | 65 |
| IPv6 Ping Test                | 66 |
| Traceroute                    | 67 |
| IPv6 Traceroute               | 68 |
| Time Zone                     | 69 |
| Language Settings             | 69 |
| DNS Cache                     | 70 |
| IGMP Setting                  | 71 |
| Upgrade History               | 72 |
| ALG                           | 72 |
| Tool Box                      | 73 |
| DLNA                          | 73 |
| xDSL Diagnostics              | 74 |
| Print Server                  | 75 |
| A Specifications              | 76 |
| General                       | 76 |
| Wireless Operating Range      | 77 |
| LED Indicators                | 77 |
| Power Adapter                 | 77 |
| Environmental                 | 78 |
| Notices                       | 79 |
| Warranty                      | 79 |
| Important Safety Instructions | 79 |
| FCC Class B Equipment         | 80 |
| Important Note on Wi-Fi       | 81 |
| Contact Info                  | 82 |
|                               |    |

# Introduction

1

Congratulations on purchasing the T3260 Wireless 11ac Bonded VDSL2 Modem Gateway. The Gateway is a single platform device that supports universal WAN access, FTTN, FTTdp, FTTB, or FTTP. With support for advanced 802.11ac 4x4 WiFi, the Gateway enables blazing fast HD video streaming, with multi-channel HD video throughput. The Gateway also offers an unprecedented level of security, helping protect your network resources. It has also been designed to deliver unparalleled WiFi performance, using dual-band WiFi supporting speeds up to 2.3 Gbps.

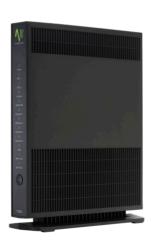

# **Package Contents**

- Black Power adapter
- Yellow cable (Ethernet, 6 ft.)
- White cable (Ethernet, 10 ft.)
- · Quick Start Guide
- Installation Guide
- Wall-mount template
- Vertical stand

# **Minimum System Requirements**

- Active ADSL2+ service
- Computer with an 10 Mbps or 10/100/1000 Mbps Ethernet connection
- Microsoft Windows 10, 8, 7; Mac OS OS X+
- TCP/IP network protocol installed on each computer

# **Features**

- ADSL2+, VDSL2, G.fast, WAN Ethernet and Fiber in a single CPE
- Dual Band WiFi delivering up to 2.3 Gbps with 802.11ac 4x4 5GHz and 802.11n 3x3 2.4GHz
- $\bullet\;$  Optimized for IPTV and Video over WiFi

### Introduction

# **Getting to Know the Gateway**

This section contains a quick description of the Gateway's lights, ports, and other features. The Gateway has several indicator lights (LEDs) and a button on its front panel, and a series of ports and switches on its rear panel.

### **Front Panel**

The front panel of the Gateway features 12 LEDs, and a WPS (Wireless Protected Setup) button.

### Power

The Power LED brights green when the unit is powered up.

### DSI 1

The DSL 1 LED brights green when the DSL 1 is synchronized.

### DSL<sub>2</sub>

The DSL 2 LED brights green when the DSL 2 is synchronized.

### Internet

The Internet LED illuminates green when the Gateway is properly connected to a WAN Internet connection.WAN/LANThis LED brights green when there is an active Ethernet cable connected to the WAN port, and it blinks with traffic activity.

### Ethernet 1

This LED brights green when there is an active Ethernet cable connected to the LAN port #1, and it blinks with traffic activity.

### Ethernet 2

This LED brights green when there is an active Ethernet cable connected to the LAN port #2, and it blinks with traffic activity.

### Ethernet 3

This LED brights green when there is an active Ethernet cable connected to the LAN port #3, and it blinks with traffic activity.

### Ethernet 4

This LED brights green when there is an active Ethernet cable connected to the LAN port #4, and it blinks with traffic activity.

### USB

This LED brights green when there is an active device connected to the USB port.

### Wi-Fi 2.4G

This LED brights green when the Gateway's radio is operating in the 2.4GHz band.

### Wi-Fi 5G

This LED brights green when the Gateway's radio is operating in the 5GHz band

### WPS Button

The WPS button is used when connecting a wireless device to the Gateway's wireless network using WPS.

### **Rear Panel**

The rear panel of the Gateway features 8 ports, and a Reset button.

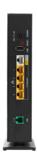

### **Power Port**

The Power port is used to connect the Power cord (Model No. CDS036-W120U, made by Actiontec) to the Gateway.

### Reset Button

Depressing the Reset button for 10 seconds will restore the Gateway's factory default settings. The reset process will start after releasing the button.

### Introduction

**WARNING!** Do not unplug the Power cord from the Gateway during the reset process. Doing so may result in permanent damage to the Gateway.

### **WAN Ethernet Port**

The WAN Ethernet port is used to connect the Gateway to a WAN connection via an Ethernet cable.

# LAN Ethernet Ports (4)

The LAN Ethernet ports are used to connect computers to the Gateway via Ethernet cable. The Ethernet ports are 10/100/1000 Mbps autosensing ports, and either a straight-through or crossover Ethernet cable can be used when connecting to the ports.

### **USB Port**

The USB port is used to connect the Gateway to a USB device.

### **DSL Port**

The DSL port is used to connect the Gateway to a DSL wall outlet via DSL cable.

# **Connecting the Gateway**

There are many variables involved when connecting the Gateway, depending on the type of Internet service available. The figure below shows the possible connections available for the Gateway.

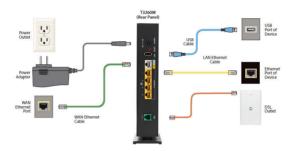

# Connecting a Computer to the Gateway

To connect a computer to the Gateway to access the Gateway's graphical user interface (GUI):

- **1.** Get the Gateway and black Power cord from the box.
- **2.** Plug the black Power cord in the black port on the back of the Gateway and then into a power outlet.
- **3.** Plug the yellow Ethernet cable from the box into one of the four yellow Ethernet ports on the back of the Gateway.
- **4.** Make sure the computer is powered on, then plug the other end of the yellow Ethernet cable into an Ethernet port on the computer.
- **5.** Make sure that the LED on the LAN port into which the Ethernet cable is plugged glows steadily green. This may take a few moments.
- **6.** The computer should either be configured with a statically defined IP address and DNS address, or instructed to automatically obtain an IP address using the Network DHCP server. The Gateway is set up, by default, with an active

# Introduction

DHCP server, and it is recommended to leave this setting as is.

# Accessing the Home Screen

This chapter gives a short overview of the Home screen of the Gateway's graphical user interface (GUI).

# **Accessing the Home Screen**

To access the Home screen:

**1.** Open a Web browser on computer connected, via Ethernet cable, to one of the Gateway's LAN ports. In the *Address* text box, type:

http://192.168.254.254

then press Enter on the keyboard.

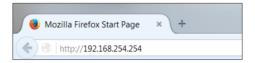

**2.** The Gateway's Home screen appears.

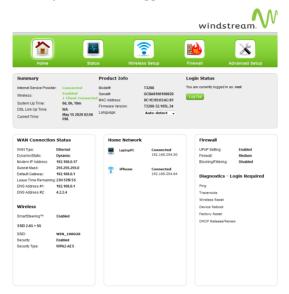

The Gateway's GUI is now accessible.

# **Icon Bar**

At the top of the Home screen is the Icon Bar. Here, you can quickly access the other four main sections of the Gateway's GUI by clicking on the appropriate icon: Status (see chapter 3 for more details); Wireless Setup (see chapter 4 for more details); Firewall (see chapter 5 for more details); Advanced Setup (see chapter 6 for more details). Clicking **Home** in any other screen generates the Home screen.

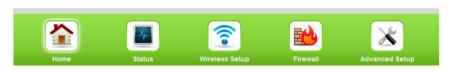

# **Accessing the Home Screen**

# **Connection Status**

The bottom of the Home screen consists of connection and device information relating to the Gateway. There are no configurable options here.

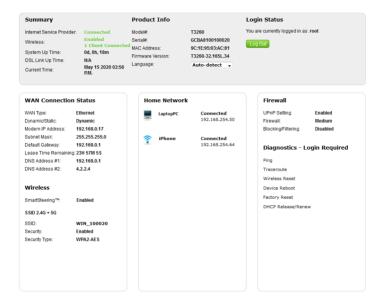

# Checking the Gateway's Status

This chapter explains the options available on the Status screens, which display information about the Gateway's network connections.

# **Accessing the Status Screens**

To access the Gateway's Status screens:

**1.** Open a Web browser. In the *Address* text box, type:

http://192.168.254.254

then press Enter on the keyboard.

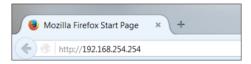

**2.** The Gateway's Main screen appears. Click the *Status* icon.

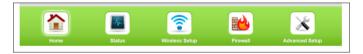

**3.** The *Connection Status* screen appears. "Connection Status" is under the "Internet Service" group.

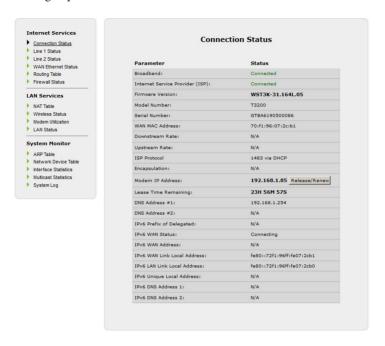

From here, all the Status screens can be accessed from the menu on the left.

# **Connection Status**

Clicking **Connection Status** from any Status screen generates the *Connection Status* (see figure, above). Information concerning the devices connected to the Gateway's network, whether wired or wireless, is displayed here, along with the connected device's IP address, MAC address, and (if applicable) IPv6 address.

# Checking the Gateway's Status

# Line 1/Line 2 Status

Click **Line 1 Status** from any Status screen to generate the *Line 1 Status* screen. This screen displays the Gateway's DSL connection parameters for *DSL Line 1* port. Clicking **Line 2 Status** genreates the *Line 2 Status* screen, which displays the connection parameters for the Gateway's *DSL Line 2* port.

| Line 1 Status                |                     |  |
|------------------------------|---------------------|--|
| Connection                   | Status              |  |
| Actiontec Broadband:         | Disconnected        |  |
| Internet Service Provider:   | Disconnected        |  |
| PPP Parameter                | Status              |  |
| User Name:                   | N/A                 |  |
| PPP Type:                    | N/A                 |  |
| LCP State:                   | DOWN                |  |
| IPCP State:                  | DOWN                |  |
| Authentication Failures:     | 0                   |  |
| Session Time:                | 0 Days, 00H:00M:00S |  |
| Packets Sent:                | N/A                 |  |
| Packets Received:            | N/A                 |  |
| Modem Uptime:                | 0 Days, 00H:00M:00S |  |
| PPP Mode:                    | N/A                 |  |
| DSL Link                     | Status              |  |
| DSL Link Uptime:             | 0 Days, 0H:0M:0S    |  |
| Retrains:                    | N/A                 |  |
| Retrains in Last 24 Hours:   | N/A                 |  |
| Loss of Power Link Failures: | N/A                 |  |

|                            | Line 2 Status       |
|----------------------------|---------------------|
| Connection                 | Status              |
| TDS Broadband:             | Disconnected        |
| Internet Service Provider: | Disconnected        |
| PPP Parameter              | Status              |
| User Name:                 | N/A                 |
| PPP Type:                  | N/A                 |
| LCP State:                 | DOWN                |
| IPCP State:                | DOWN                |
| Authentication Failures:   | 0                   |
| Session Time:              | 0 Days, 00H:00M:00S |
| Packets Sent:              | N/A                 |
| Packets Received:          | N/A                 |
| Modem Uptime:              | 0 Days, 00H:00M:00S |
| PPP Mode:                  | N/A                 |
| DSL Link                   | Status              |
| DSL Link Uptime:           | 0 Days, 0H:0M:0S    |
| Retrains:                  | N/A                 |
| Retrains in Last 24 Hours: | N/A                 |

# **WAN Ethernet**

Click **WAN Ethernet Status** from any Status screen to generate the *WAN Ethernet Status* screen. This screen displays the Gateway's WAN (wide area network) parameters.

| WAN Ethernet Status        |                      |  |  |
|----------------------------|----------------------|--|--|
| Parameter                  | Status               |  |  |
| Broadband:                 | Connected            |  |  |
| Internet Service Provider: | Connected            |  |  |
| MAC Address:               | 70:f1:96:07:40:01    |  |  |
| IP Address:                | 10.1.10.103          |  |  |
| Subnet Mask:               | 255.255.255.0        |  |  |
| Default Gateway:           | 10.1.10.1            |  |  |
| Lease Time Remaining:      | 6D 23H 49M 15S       |  |  |
| DNS Server:                | 75.75.75.75.75.76.76 |  |  |
| Received Packets:          | 30091                |  |  |
| Sent Packets:              | 18264                |  |  |
| Time Span:                 | 0 Days, 0H:10M:45S   |  |  |
| Duplex:                    | Full                 |  |  |
| Link Speed:                | 1000M                |  |  |

# **Routing Table**

Click **Routing Table** from any Status screen to generate the *Routing Table* screen. This screen displays the Gateway's routes.

| Routing Table         |                                             |                |               |
|-----------------------|---------------------------------------------|----------------|---------------|
| Valid                 | Destination                                 | Netmask        | Gateway       |
| YES                   | 0.0.0.0                                     | 0.0.0.0        | 10.1.10.1     |
| YES                   | 10.1.10.0                                   | 255.255.255.0  | 0.0.0.0       |
| YES                   | 192.168.254.0                               | 255.255.255.0  | 0.0.0.0       |
| Pv6 Routir            | ig Table                                    |                |               |
| Pv6 Routir            | ng Table  Destination                       | Netmask        | Gateway       |
|                       |                                             | Netmask<br>84  | Gateway<br>:: |
| Valid                 | Destination                                 |                |               |
| <b>Valid</b> YES      | Destination                                 | 04             |               |
| Valid<br>YES<br>YES   | Destination fe80::                          | 04<br>04       |               |
| Valid YES YES YES     | Destination  fe80::  fe80::  fe80::         | 04<br>04<br>04 |               |
| Valid YES YES YES YES | Destination  fe80::  fe80::  fe80::  fe80:: | 04<br>04<br>04 |               |

# **Checking the Gateway's Status**

# **Firewall Status**

Click **Firewall Status** from any Status screen to generate the *Firewall Status* screen. This screen displays parameters concerning the Gateway's firewall.

|               | Firewall Status          |               |                                         |  |  |
|---------------|--------------------------|---------------|-----------------------------------------|--|--|
| The list belo | ow displays all firewall | settings modi | fied from the factory default settings. |  |  |
|               | Firewall Feature         | LAN IP        | Applied Rule                            |  |  |
|               | Applications             | N/A           | Default Feature Setting                 |  |  |
|               | Port Forwarding          | N/A           | Default Feature Setting                 |  |  |
|               | DMZ Hosting              | N/A           | Default Feature Setting                 |  |  |
|               | Firewall Settings        | N/A           | Firewall Set to Medium                  |  |  |
|               | NAT                      | N/A           | NAT Enabled                             |  |  |
|               | UPnP                     | N/A           | No UPnP Rules Defined                   |  |  |
|               |                          |               |                                         |  |  |

# **NAT Table**

Click **NAT Table** from any Status screen to generate the *NAT Table* screen. This screen displays the Gateway's WAN (wide area network) parameters.

| NAT Table |         |                |             |                |                  |
|-----------|---------|----------------|-------------|----------------|------------------|
| Protocol  | Timeout | Source IP      | Source Port | Destination IP | Destination Port |
| 8         | 25      | 192.168.254.64 | 49321       | 216.58.194.162 | 443              |
| 6         | 12      | 192.168.254.64 | 49811       | 216.58.194.206 | 443              |
| 6         | 106     | 192.168.254.64 | 49668       | 216.58.194.174 | 443              |
| 8         | 25      | 192.168.254.64 | 49581       | 216.58.194.174 | 443              |
| 6         | 24      | 192.168.254.64 | 49613       | 216.58.195.78  | 443              |
| 17        | 16      | 192.168.254.64 | 123         | 40.76.58.209   | 123              |
| 8         | 106     | 192.168.254.64 | 49889       | 216.58.194.163 | 80               |
| 8         | 15      | 192.168.254.64 | 49612       | 216.58.195.78  | 443              |
| 6         | 84      | 192.168.254.64 | 49163       | 216.58.194.164 | 443              |
| 6         | 22      | 192.168.254.64 | 49572       | 216.58.193.78  | 443              |
| 6         | 21590   | 192.188.254.84 | 49670       | 216.58.194.174 | 443              |
| 8         | 21      | 192.168.254.64 | 49602       | 218.58.195.78  | 443              |
| 8         | 24      | 192.168.254.64 | 49577       | 216.58.194.206 | 443              |
| 6         | 24      | 192.168.254.64 | 49174       | 216.58.195.67  | 443              |
|           |         |                |             |                |                  |

# **Wireless Status**

Click **Wireless Status** from any Status screen to generate the *Wireless Status* screen. This screen displays the Gateway's wireless network parameters.

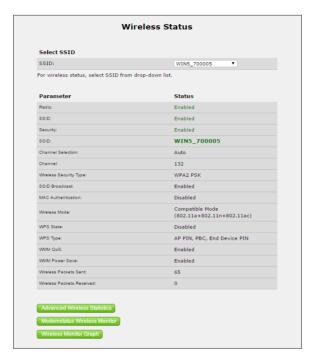

# Checking the Gateway's Status

# **Advanced Wireless Status**

Click **Advanced Wireless Statistics** from the bottom of the Wireless Status screen to generate the *Advanced Wireless Statistics* screen. This screen displays the Gateway's additional wireless network parameters.

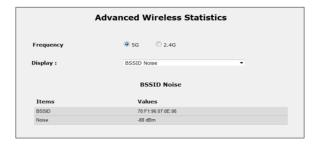

### **Wireless Monitor**

Click **Modemstatus Wireless Monitor** from the bottom of the Wireless Status screen to generate the *Wireless Monitor* screen. This screen displays parameters for the clients connected to the Gateway's wireless network.

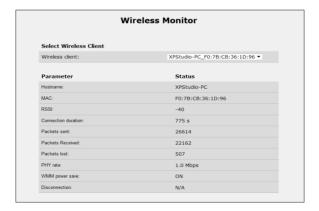

# **Modem Utilization**

Click **Modem Utilization** from any Status screen to generate the *Modem Utilization* screen. This screen displays statistics related to the Gateway's modem operation.

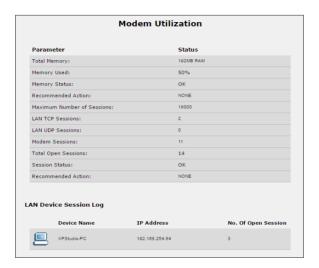

# **LAN Status**

Click **LAN Status** from any Status screen to generate the *LAN Status* screen. This screen displays the Gateway's LAN (local area network) parameters.

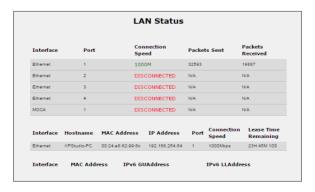

### Checking the Gateway's Status

# **ARP Table**

Click **ARP Table** from any Status screen to generate the *ARP Table* screen. This screen displays the Gateway's ARP (address resolution protocol) table.

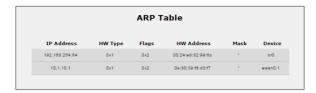

# **Network Devices**

Click **Network Device Table** (underneath System Monitor) from any Status screen to generate the *Network - Devices* screen. This screen allows the user to scan the Gateway's networks for new devices at a selected time interval.

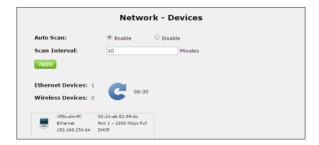

# Interface Statistics

Click **Interface Statistics** from any Status screen to generate the *Estimated Interface Statistics* screen. This screen displays various statistics and parameters relating to the Gateway's connection interfaces.

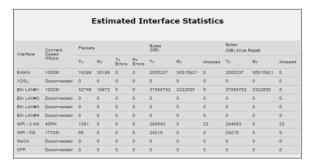

# **Multicast Statistics**

Click **Multicast Statistics** from any Status screen to generate the *Multicast Statistics* screen. This screen displays the Gateway's multicast statistics.

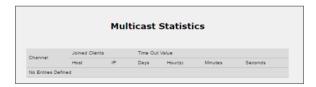

# Checking the Gateway's Status

# **System Log**

Click **System Log** from any Status screen to generate the *System Log* screen. This screen displays the Gateway's system log, which keeps track of all events that occur on the Gateway.

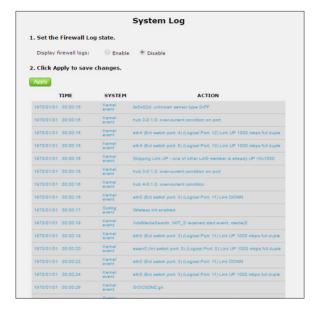

# Configuring Wireless Settings

This chapter explains the options provided in the *Wireless Settings* section of the Gateway's firmware, including basic and advanced settings, and WPS.

# **Accessing Wireless Settings**

To access the Wireless Settings screens:

1. Open a Web browser. In the *Address* text box, type: <a href="http://192.168.254.254">http://192.168.254.254</a> then press Enter on the keyboard.

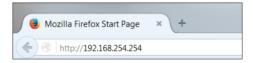

**2.** The Gateway's Main screen appears. Enter the user name and password, then click **Wireless Settings** from the row of icons at the top of the screen.

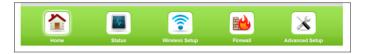

**3.** The *Basic Settings* screen appears, with a menu of other wireless options listed on the left side of the screen.

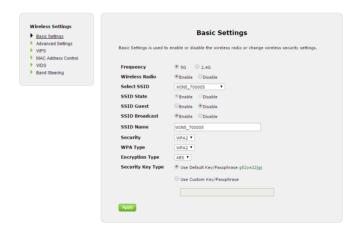

# **Basic Settings**

Click **Basic Settings** from any Wireless Settings screen to generate the *Basic Settings* screen, as shown in the figure above. This screen displays a series of settings relating to the basic functionality of the Gateway's wireless network, including SSID (network name), frequency, and security.

# **Changing the Wireless Network Name (SSID)**

To change the name of the Gateway's wireless network, enter the new name in the *SSID Name* text box in the *Basic Settings* screen, then click **Apply**.

# **Configuring Wireless Settings**

# **Changing the Wireless Key/Passphrase**

To change the passphrase for the Gateway's wireless SSID, at the Security Key Type, press the button for Use Custom Key/Passphrase, enter the desired Wireless Key/Passphrase in the text box, then click Apply.

# **Enabling SSID Guest Option**

Enabling this option in the *Basic Settings* screen allows guest users to access the Gateway's wireless Internet connection, while preventing these users from accessing other wireless devices, including network printers or other unsecured network devices. To enable, click in the *Enable* button next to *SSID Guest*, then click **Apply**.

# **Advanced Settings**

Click **Advanced Settings** from any Wireless Settings screen to generate the *Advanced Settings* screen. This screen displays a series of settings relating to the advanced capabilities of the Gateway's wireless network, including compatibility mode, channel width, and WMM power save.

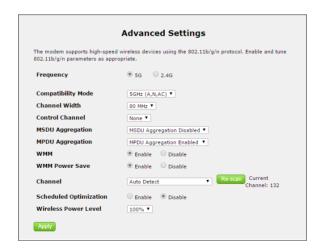

# **WPS**

Click **WPS** from any Wireless Settings screen to generate the *WPS* (*Wi-Fi Protected Setup*) screen, which allows the user to configure WPS by following the onscreen instructions.

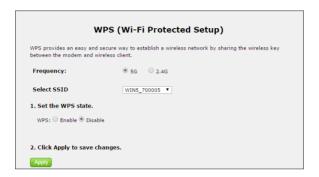

# **Configuring Wireless Settings**

# **MAC Address Control**

Click MAC Address Control from any Wireless Settings screen to generate the Wireless MAC Authentication screen, which allows the user to configure allow or deny access to the Gateway's wireless network using the MAC address of the wireless device. (Note: this feature only works if Band Steering is DISABLED.) Follow the onscreen instructions to configure.

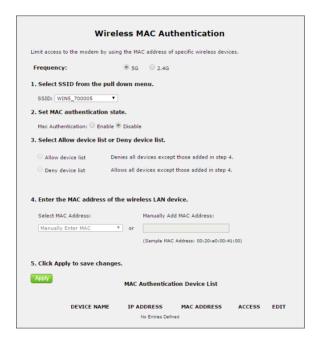

# **Configuring Wireless Settings**

# **WDS**

Click **WDS** from any Wireless Settings screen to generate the *WDS Wireless Distribution System* screen, which allows the user to configure the Gateway to allow wireless interconnection of access points via a wireless connection. Follow the onscreen instructions to configure.

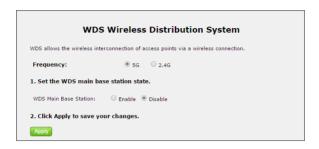

# **Band Steering**

Click **Band Steering** from any Wireless Settings screen to generate the *Band Steering Configuration* screen, which allows the user to configure the Gateway to automatically connect 2.4GHz and 5GHz wireless devices to the appropriate wireless network bandwidth. Also, this screen can be used to assign a certain wireless network and/or bandwidth to a particular wireless device. Follow the onscreen instructions to configure.

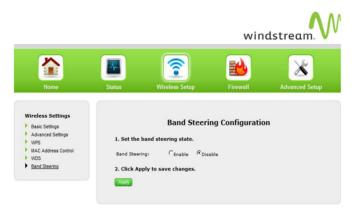

# **Configuring Firewall Settings**

This chapter explains the options provided in the *Firewall* section of the Gateway's firmware, including setting up port forwarding and static NAT.

# **Accessing Firewall Settings**

To access the Firewall screens:

1. Open a Web browser. In the *Address* text box, type: <a href="http://192.168.254.254">http://192.168.254.254</a> then press **Enter** on the keyboard.

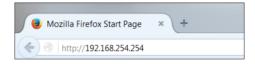

The Gateway's Home screen appears. Click the Firewall icon.

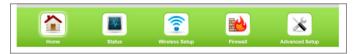

**2.** The *Firewall* screen appears, with a menu of other wireless options listed on the left side of the screen.

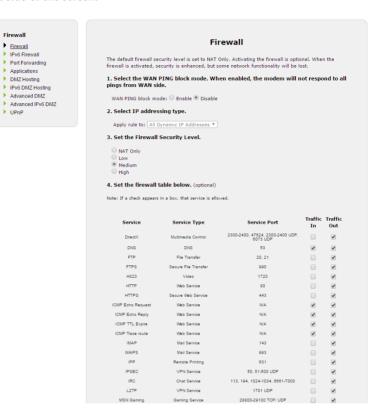

# **Firewall**

Click **General** from any Firewall Settings screen to generate the *Firewall* screen, as shown in the figure above. To configure basic settings of the Gateway's firewall, follow the onscreen instructions.

# **Configuring Firewall Settings**

# **IPv6 Firewall**

Click **IPv6 Firewall** from any Firewall Settings screen to generate the *IPv6 Firewall* screen. To set up, follow the onscreen instructions.

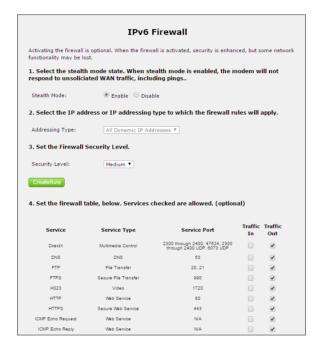

# **Port Forwarding**

Click **Port Forwarding** from any Firewall screen to generate the *Port Forwarding* screen. Activating port forwarding allows the network to be exposed to the Internet in certain limited and controlled ways, enabling some applications to work from the local network (game, voice, and chat applications, for example), as well as allowing Internet access to servers in the local network. This screen allows you to configure the port forwarding settings of the Gateway. If changes are made in this screen, click **Apply** at the bottom of the screen to save them.

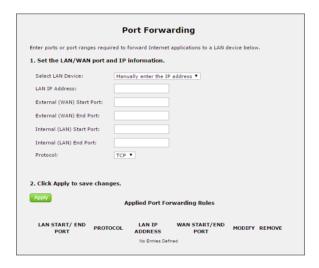

Port forwarding settings should only be adjusted by experienced technical users who are extremely familiar with networking concepts.

## **Configuring Firewall Settings**

# **Applications**

Click **Applications** from any Firewall screen to generate the *Applications* screen. This screen allows the user to designate certain applications to be forwarded, circumventing the usual firewall security settings. If changes are made in this screen, click **Apply** at the bottom of the screen to save them.

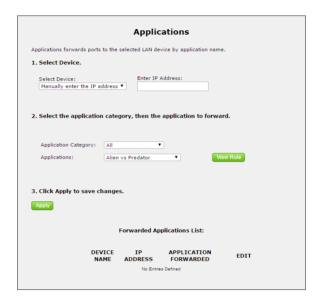

# **DMZ Hosting**

Click **DMZ Hosting** from any Firewall screen to generate the *DMZ* Hosting screen. The DMZ host feature allows one device on the network to operate outside the firewall to use an Internet service that otherwise would be blocked, or to expose a networked device to all services without restriction or security. To activate, click in the *Enable* radio button, then enter the device's IP address in the appropriate text boxes.

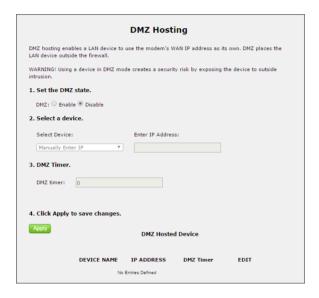

**Caution!** A DMZ host is not protected by the firewall and may be vulnerable to attack. Designating a DMZ host may also put other computers in the local network at risk. When designating a DMZ host, consider the security implications and protect it if necessary.

## **Configuring Firewall Settings**

# **IPv6 DMZ Hosting**

Click **IPv6 DMZ Hosting** from any Firewall screen to generate the *IPv6 DMZ Hosting* screen. The DMZ host feature allows one device on the network to operate outside the firewall to use an Internet service that otherwise would be blocked, or to expose a networked device to all services without restriction or security. To activate, follow the onscreen instructions.

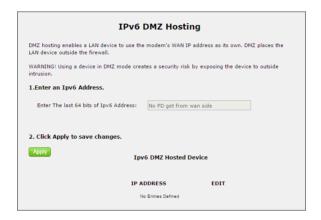

**Caution!** A DMZ host is not protected by the firewall and may be vulnerable to attack. Designating a DMZ host may also put other computers in the local network at risk. When designating a DMZ host, consider the security implications and protect it if necessary.

# **UPnP**

Click **UPnP** from any Firewall screen to generate the *UPnP* screen, which activates UPnP (Universal Plug and Play). To activate, set the preferred UPnP options, then click **Apply**.

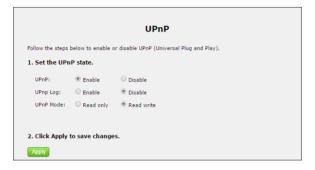

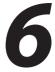

This chapter explains the options available with the Advanced Setup screens, which configure some of the more complex settings on the Gateway.

# **Accessing the Advanced Setup Screens**

To access the Gateway's Advanced Setup screens:

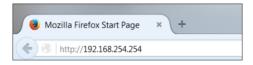

2. The Gateway's Main screen appears. Click the Advanced Setup icon.

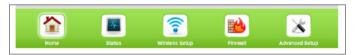

**3.** A WARNING screen appears. Technicians can click PROCEED to configure the Advanced Settings of the gateway.

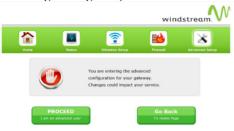

**4.** The Services Blocking screen appears.

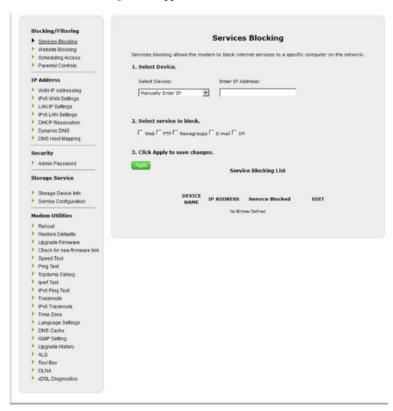

From here, all the Advanced Setup screens can be accessed from the menu on the left.

# **Services Blocking**

Click Services Blocking from any Advanced Setup screen to generate the Services Blocking screen (see the figure, above). This feature allows the user to block certain services from accessing the Gateway's network(s). Follow the onscreen instructions to configure.

# **Website Blocking**

Click Website Blocking from any Advanced Setup screen to generate the Website Blocking screen. This feature allows the user to block certain websites from accessing the Gateway's network(s). Follow the onscreen instructions to configure.

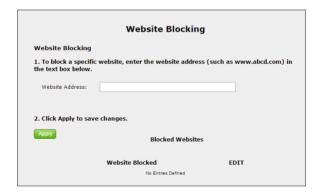

# **Scheduling Access**

Click Scheduling Access from any Advanced Setup screen to generate the Scheduling Access screen. This feature allows the user to schedule access to the Gateway's network(s) for certain devices. Follow the onscreen instructions to configure.

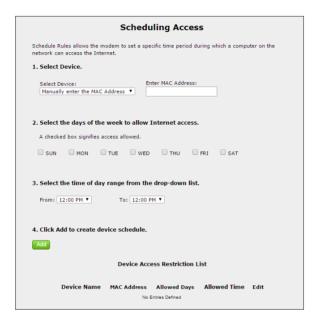

#### **Parental Controls**

Click Parental Controls from any Advanced Setup screen to generate the Parental Controls Configuration screen. This feature allows the user to allow or prevent access to certain websites for devices on the Gateway's network. Follow the onscreen instructions to configure.

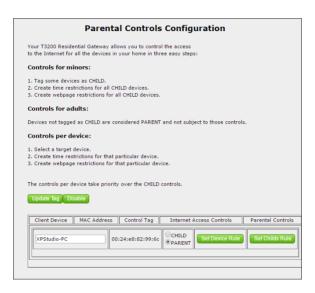

# **WAN IP Addressing**

Click WAN IP Addressing from any Advanced Setup screen to generate the WAN IP Address screen. This feature allows the user to set the protocol used by the ISP for Internet access. Follow the onscreen instructions to configure.

|                                                                           | WAN IP Address                                |  |  |  |
|---------------------------------------------------------------------------|-----------------------------------------------|--|--|--|
| WAN IP Addressing sets the protocol used by your ISP for Internet access. |                                               |  |  |  |
| 1. Current WAN interface                                                  | e is WAN Ethernet.                            |  |  |  |
| 2. Select the ISP protoco                                                 | ol below.                                     |  |  |  |
| O PPPoE                                                                   |                                               |  |  |  |
| ® RFC 1483 via DHCP                                                       |                                               |  |  |  |
| RFC 1483 via Static IP                                                    |                                               |  |  |  |
|                                                                           |                                               |  |  |  |
| 3. If your ISP Provider r                                                 | equires Host Name/Domain Name, enter it here. |  |  |  |
| Host Name                                                                 | home                                          |  |  |  |
| Domain Name                                                               | Home                                          |  |  |  |
| 4. Select the DNS type.                                                   | s (Default)                                   |  |  |  |
| Static DNS Addresses                                                      |                                               |  |  |  |
| Primary DNS:                                                              | Not Applicable                                |  |  |  |
| Secondary DNS:                                                            | Not Applicable                                |  |  |  |
| 5. Configure IGMP Proxy                                                   | ,.                                            |  |  |  |
| Enable                                                                    |                                               |  |  |  |
| Oisable                                                                   |                                               |  |  |  |
| 7. Enter the VLAN param                                                   | eters.                                        |  |  |  |
| VLAN ID:                                                                  | 1 (-1 4094)                                   |  |  |  |
| VLAN Priority:                                                            | (0 7)                                         |  |  |  |
| 6. Click Apply to save cha                                                | nges.                                         |  |  |  |

# **IPv6 WAN Settings**

Click IPv6 WAN Settings from any Advanced Setup screen to generate the IPv6 WAN Settings screen. This feature allows the user to set the IPv6 protocol used by the ISP for Internet access. Follow the onscreen instructions to configure.

WARNING: This setting should be configured by experienced network technicians only, since any changes could affect the Gateway's IPv6 service.

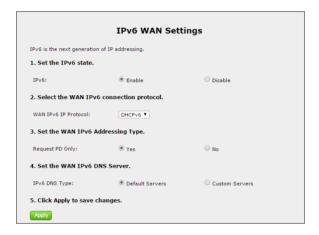

# How to Set the T3200 to RFC1483 Transparent Bridge

From the WAN IP Address screen, select RFC 1483 Transparent Bridging and click Apply. The gateway will allow the WAN IP address to pass-through to the device connected to LAN Port 1 Only.

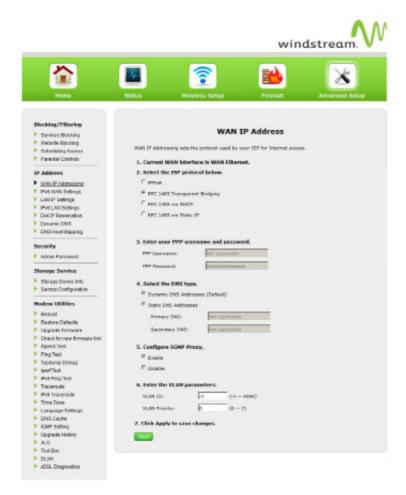

# **LAN IP Settings**

Click LAN IP Settings from any Advanced Setup screen to generate the LAN IP and DHCP Settings screen. This feature allows the user to set LAN IP and DHCP server settings on the Gateway. Follow the onscreen instructions to configure.

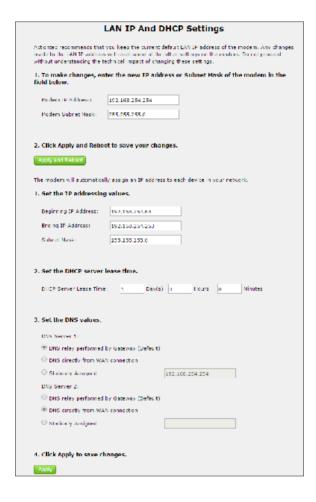

# How to Manually Set the T3200 for Static IP

From the WAN IP Address screen, select RFC 1483 via Static IP. Enter the IP address to be assigned to the Gateway, the subnet mask and the IP Address of the Default Gateway. Click Apply.

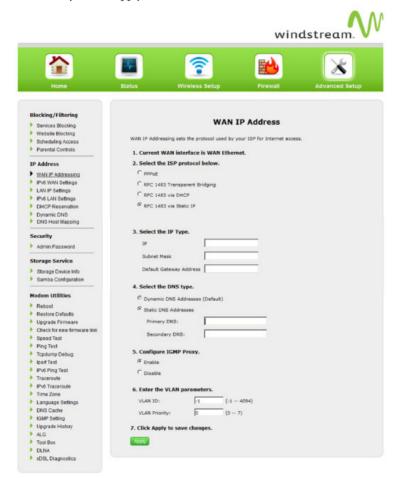

# **IPv6 LAN Settings**

Click IPv6 LAN Settings from any Advanced Setup screen to generate the IPv6 LAN Settings screen. This feature allows the user to set the IPv6 LAN IP settings on the Gateway. Follow the onscreen instructions to configure.

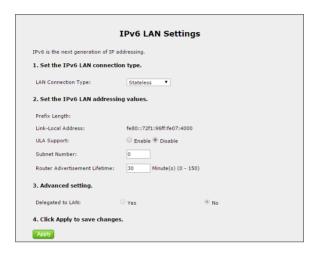

## **DHCP Reservation**

Click DHCP Reservation from any Advanced Setup screen to generate the DHCP Reservation screen. This feature allows the user to lease a permanent DHCP-allocated address to a client on the Gateway's network. Follow the onscreen instructions to configure.

| DHCP Reservation                                         |                                               |  |  |  |
|----------------------------------------------------------|-----------------------------------------------|--|--|--|
| DHCP reservation leases a p                              | permanent DHCP allocated address to a client. |  |  |  |
| 1. Select MAC Address,                                   | or manually enter a MAC address.              |  |  |  |
| Select MAC Address:                                      | Manually enter the MAC Adi ▼                  |  |  |  |
| Manually Add MAC Address                                 | s:                                            |  |  |  |
|                                                          |                                               |  |  |  |
| 2. Select an IP address to associate with a MAC address. |                                               |  |  |  |
| IP Address:                                              | Manually enter the IP addrε ▼                 |  |  |  |
| Manually Add IP Address:                                 |                                               |  |  |  |
|                                                          |                                               |  |  |  |
| 3. Click Apply to save changes.                          |                                               |  |  |  |
| Apply                                                    |                                               |  |  |  |

# **Dynamic DNS**

Click Dynamic DNS from any Advanced Setup screen to generate the Dynamic DNS screen. This feature allows the user to associate the WAN IP address of the Gateway with a host name. Follow the onscreen instructions to configure.

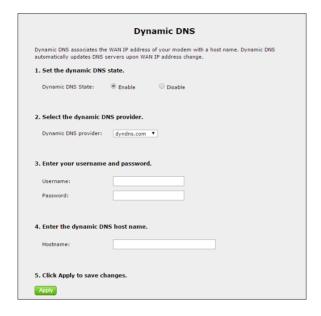

# **DNS Host Mapping**

Click DNS Host Mapping from any Advanced Setup screen to generate the DNS Host Mapping screen. This feature allows the user to create a static host name for a specified IP address. Follow the onscreen instructions to configure.

|     | DNS Host Mapping                                                                                                  |      |                              |          |      |  |
|-----|----------------------------------------------------------------------------------------------------|------|------------------------------|----------|------|--|
|     | DNS host mapping creates a static host name for the specified IP address. WAN and LAN IP addresses are supported. |      |                              |          |      |  |
|     | 1. Enter the DNS host name.                                                                                       |      |                              |          |      |  |
|     | DNS Host Name:                                                                                                    |      |                              |          |      |  |
|     | 2. Enter the IP addr                                                                                              | 255. |                              |          |      |  |
|     | IP Address:                                                                                                    |      |                              |          |      |  |
| :   | 3. Click Apply to save changes.                                                                                   |      |                              |          |      |  |
| - 1 | Apply                                                                                                    |      |                              |          |      |  |
|     | DNS Host Mapping List                                                                                             |      |                              |          |      |  |
|     | DEVICE NA                                                                                                    |      | P ADDRESS No Entries Defined | DNS NAME | EDIT |  |

# **IP QoS Upstream Settings**

Log in as root to generate the IP QoS Upstream Settings screen. This feature allows the user to prioritize certain types of upstream data traffic over standard upstream data traffic. Follow the onscreen instructions to configure.

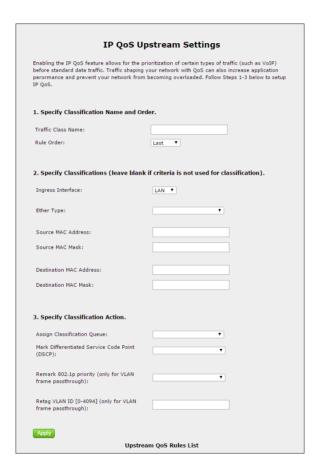

# **IP QoS Downstream Settings**

Log in as root to generate the IP QoS Downstream Settings screen. This feature allows the user to prioritize certain types of downstream data traffic over standard downstream data traffic. Follow the onscreen instructions to configure.

| IP QoS Do                                                                                                    | wnstream Settings                              |  |  |  |
|----------------------------------------------------------------------------------------------------|------------------------------------------------|--|--|--|
| Enabling the IP QoS feature allows for the prioritization of certain types of traffic (such as VoIP)<br>before standard data traffic. Traffic shaping your network with QoS can also increase application<br>perormance and prevent your network from becoming overloaded. Follow Steps 1-3 below to setup<br>IP QoS. |                                                |  |  |  |
| 1. Specify Classification Name and Or                                                                                                    | der.                                           |  |  |  |
| Traffic Class Name:                                                                                                    |                                                |  |  |  |
| Rule Order:                                                                                                    | Last ▼                                         |  |  |  |
| 2. Specify Classifications (leave blank                                                                                                    | k if criteria is not used for classification). |  |  |  |
| Ingress Interface:                                                                                                    | WAN ▼                                          |  |  |  |
| Ether Type:                                                                                                    | •                                              |  |  |  |
| Source MAC Address:                                                                                                    |                                                |  |  |  |
| Source MAC Mask:                                                                                                    |                                                |  |  |  |
| Destination MAC Address:                                                                                                    |                                                |  |  |  |
| Destination MAC Mask:                                                                                                    |                                                |  |  |  |
| 3. Specify Classification Action.                                                                                                    |                                                |  |  |  |
| Assign Classification Queue:                                                                                                    | ▼                                              |  |  |  |
| Mark Differentiated Service Code Point (DSCP):                                                                                                    | •                                              |  |  |  |
| Remark 802.1p priority (only for VLAN frame passthrough):                                                                                                    | •                                              |  |  |  |
| Retag VLAN ID [0-4094] (only for VLAN frame passthrough):                                                                                                    |                                                |  |  |  |
| Apply                                                                                                    |                                                |  |  |  |

## **IPv6 QoS**

Log in as root to generate the IPv6 QoS Settings screen. This feature allows the user to prioritize certain types of IPv6 data traffic over standard IPv6 data traffic. Follow the onscreen instructions to configure.

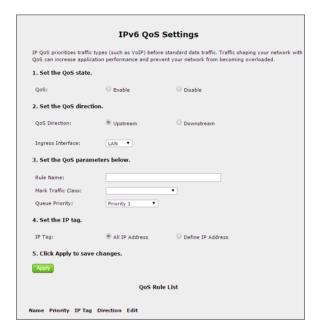

#### Remote GUI

Log in as root to generate the Remote GUI screen. This feature allows the user to access the Gateway's graphical user interface from a remote location. Follow the onscreen instructions to configure.

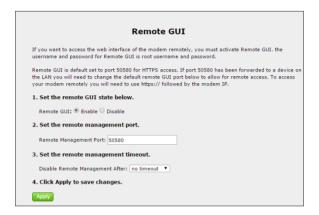

#### **Remote Telnet**

Log in as root to generate the Remote Telnet screen. This feature allows the user to access the Gateway from a remote location via telnet. Follow the onscreen instructions to configure.

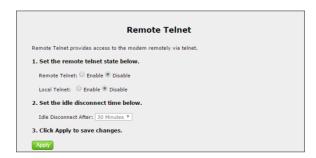

# **Dynamic Routing**

Click Dynamic Routing from any Advanced Setup screen to generate the Dynamic Routing (RIP) screen. This feature allows the user to set up the Gateway on the network behind a modem using dynamic routing. Follow the onscreen instructions to configure.

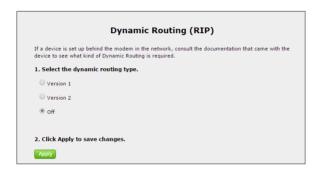

#### **Admin Password**

Click Admin Password from any Advanced Setup screen to generate the Admin Password screen. This feature allows the user to change the password for accessing the Gateway's graphical user interface. Follow the onscreen instructions to configure.

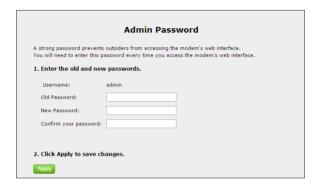

# **Storage Device Info**

Click Storage Device Info from any Advanced Setup screen to generate the Storage Service screen. This feature allows storage devices connected to the Gateway to be easily accessed. Any storage devices connected to the Gateway will be listed in the table at the bottom of the screen.

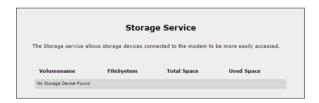

# **Samba Configuration**

Click Samba Configuration from any Advanced Setup screen to generate the Samba Configuration screen. This feature allows the user to set up a Samba environment. Follow the onscreen instructions to configure.

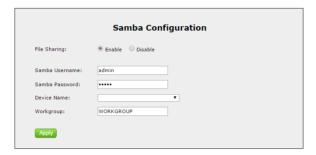

## Reboot

Click Reboot from any Advanced Setup screen to generate the Reboot screen. Reboot the Gateway by clicking Reboot.

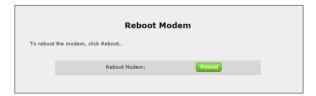

#### **Restore Defaults**

Click Restore Defaults from any Advanced Setup screen to generate the Restore Defaults screen. To restore certain settings on the Gateway, click the appropriate Restore button.

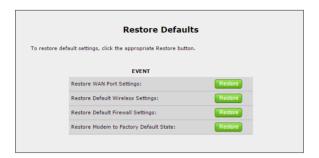

# **Upgrade Firmware**

Click Upgrade Firmware from any Advanced Setup screen to generate the Upgrade Firmware screen. To upgrade the Gateway's firmware, follow the onscreen instructions.

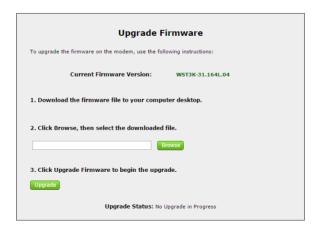

#### **Check for New Firmware Link**

Click Check for new firmware link from any Advanced Setup screen to generate the Upgrade firmware from Internet screen. To upgrade the Gateway's firmware from the Internet automatically, click Upgrade.

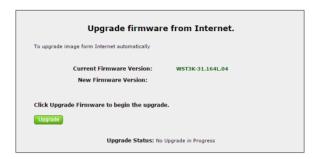

# **Speed Test**

Click Speed Test from any Advanced Setup screen to generate the Speed Test screen. This screen allows the user to perform a speed test on the Gateway's Internet (or WAN) connection. Enter the URL for a server at a speed test site, then click Test.

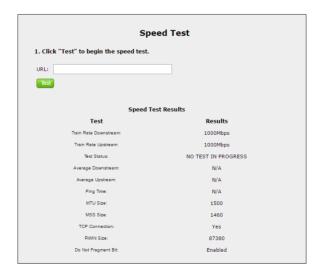

# **Ping Test**

Click Ping Test from any Advanced Setup screen to generate the Ping Test screen. To perform a ping test on the Gateway, follow the onscreen instructions.

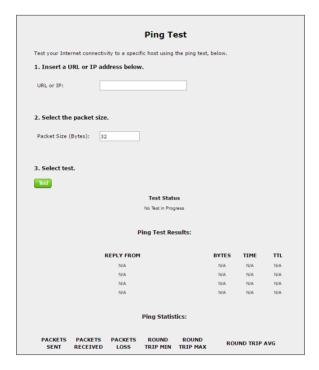

# **Tcpdump Debug**

Click Tcpdump Debug from any Advanced Setup screen to generate the Tcpdump Debug screen. This screen allows the user to copy the packet capture file to a USB flash drive connected to the Gateway, along with the CFE and wireless configuration files, for debugging purposes. Follow the onscreen instructions to complete.

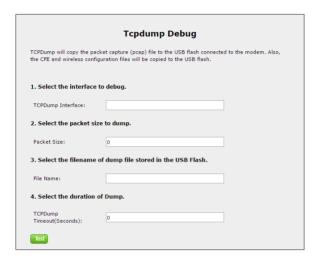

# **Iperf Test**

Click Iperf Test from any Advanced Setup screen to generate the Iperf Test screen. To perform an iperf test on the Gateway, follow the onscreen instructions.

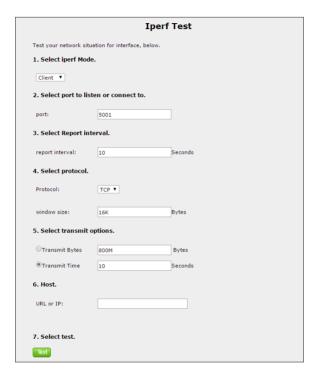

# **IPv6 Ping Test**

Click IPv6 Ping Test from any Advanced Setup screen to generate the IPv6 PingTest screen. To perform an IPv6 ping test on the Gateway, follow the onscreen instructions.

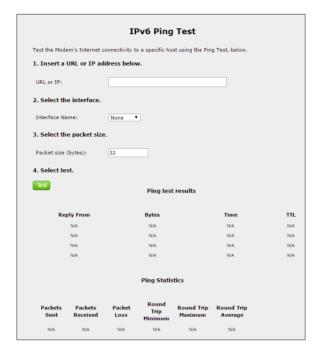

## **Traceroute**

Click Traceroute from any Advanced Setup screen to generate the Traceroute screen. To perform an route trace on the Gateway, follow the onscreen instructions.

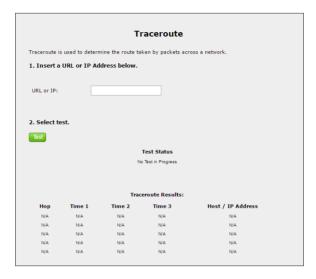

# **IPv6 Traceroute**

Click IPv6 Traceroute from any Advanced Setup screen to generate the IPv6 Traceroute screen. To perform an IPv6 route trace on the Gateway, follow the onscreen instructions.

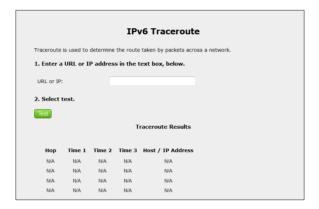

## **Time Zone**

Click Time Zone from any Advanced Setup screen to generate the Time Zone screen. Use this screen to set the time zone on the Gateway.

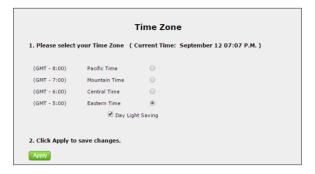

# **Language Settings**

Click Language Settings from any Advanced Setup screen to generate the Language Settings screen. Use this screen to set the language on the Gateway's graphical user interface.

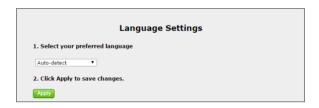

## **DNS Cache**

Click DNS Cache from any Advanced Setup screen to generate the DNS Cache screen. Use this screen to set up a DNS cache on the Gateway.

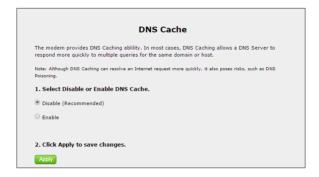

# **IGMP Setting**

Click IGMP Setting from any Advanced Setup screen to generate the IGMP Configuration screen. Use this screen to set up IGMP processes on the Gateway.

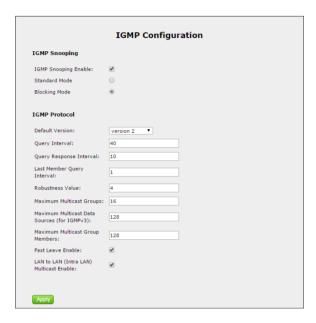

# **Upgrade History**

Click Upgrade History from any Advanced Setup screen to generate the Upgrade History screen. This screen displays a list of firmware upgrades applied to the Gateway.

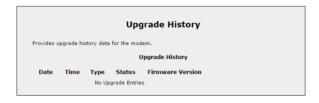

## **ALG**

Click ALG from any Advanced Setup screen to generate the Firwall - ALG / Pass-Through screen. This screen allows the user to configure ALG settings on the Gateway.

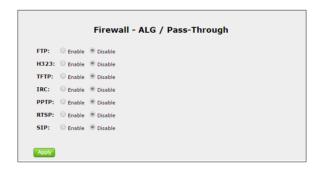

## **Tool Box**

Click Tool Box from any Advanced Setup screen to generate the Tool Box screen. This screen allows the user to configure traffic and port mirroring on the Gateway.

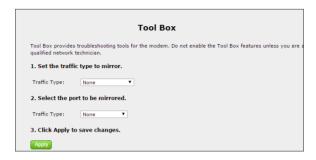

#### **DLNA**

Click DLNA from any Advanced Setup screen to generate the DLNA screen. This screen allows the user to configure DLNA settings on the Gateway.

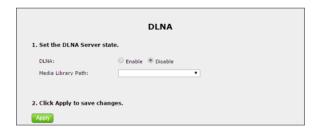

# **xDSL Diagnostics**

Click xDSL diagnostics from any Advanced Setup screen to generate the xDSL Diagnostics screen. This screen allows the user to select a type of diagnostics on the Gateway.

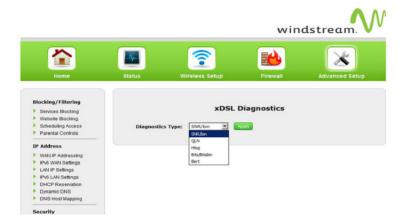

# **Print Server**

Click Print Server from any Advanced Setup screen to generate the Print Server screen. This screen allows the user to select and configure a print server for the Gateway's network.

|                                 | Print Server       |  |  |  |  |
|---------------------------------|--------------------|--|--|--|--|
| 1. Set the Print Server state.  |                    |  |  |  |  |
| Print Server:                   | ○ Enable ® Disable |  |  |  |  |
| Printer name:                   |                    |  |  |  |  |
| Make and model:                 |                    |  |  |  |  |
|                                 |                    |  |  |  |  |
| 2. Click Apply to save changes. |                    |  |  |  |  |
| Apply                           |                    |  |  |  |  |

# **Specifications**

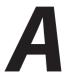

#### General

## Model Number(s)

T3260 (Wireless 11ac Bonded VDSL2 Modem Gateway)

## **Standards**

IEEE 802.3 (10BaseT)
IEEE 802.3u (100BaseTX)
IEEE 802.11 b, g, n, ac (Wireless)
G.dmt
G.lite
t1.413
RFC 1483, 2364, 2516

#### **Protocol**

LAN - CSMA/CD WAN - PPP, DHCP, Static IP

#### WAN

VDSL2 interface

#### LAN

10/100/1000 RJ-45 switched ports

# Speed

**LAN Ethernet**: 10/100/1000 Mbps auto-sensing **Wireless**: 802.11a, b, g, n, ac; 900 Mbps optimal (see Wireless Operating Range for details)

## **Cabling Type**

**Ethernet 10BaseT**: UTP/STP Category 3 or 5 **Ethernet100BaseTX**: UTP/STP Category 5

# **Wireless Operating Range**

## Indoors

Up to 91M (300 ft.) @ 300 Mbps

#### **Outdoors**

Up to 457M (1500 ft.) @ 300 Mbps

# **Topology**

Star (Ethernet)

## **LED Indicators**

WAN, Wireless, and WPS Push Button

# **Power Adapter**

Model No. - CDS036-W120U Input - 100-240V~, 50/60Hz, 1.0A Output - 12.0V === 3.0A Manufacturer - Actiontec

#### **Specifications**

## **Environmental**

#### Power

External, 12V DC, 3A

#### Certifications

FCC Part 15 Class B, Class C and E, FCC Part 68, UL

## **Operating Temperature**

0° C to 45° C (32°F to 113°F)

## **Storage Temperature**

-20°C to 70°C (-4°F to 158°F)

## **Operating Humidity**

10% to 85% non-condensing

## **Storage Humidity**

5% to 90% non-condensing

# **Notices**

# Warranty

This product has a one-year Limited Hardware Warranty and 90-day free software updates from date of purchase.

#### **Local Law**

This Limited Warranty Statement gives the customer specific legal rights. The customer may also have other rights, which vary from state to state in the United States, and from country to country elsewhere in the world.

To the extent that this Limited Warranty Statement is inconsistent with local law, this Statement shall be deemed modified to be consistent with such local law. Under such local law, certain disclaimers and limitations of this Warranty Statement may not apply to the customer.

Go to http://www.actiontec.com/products/warranty.php for more information.

# **Important Safety Instructions**

Basic safety precautions should always be followed to reduce the risk of fire, electrical shock, and personal injury, including the following:

- Do not use this product near water for example, near a bathtub, kitchen sink, laundry tub, or swimming pool, or in a wet basement; only clean with dry cloth.
- Do not block any ventilation openings. Install in accordance with the manufacturer's instructions. Do not install near any heat sources such as radiators, heat registers, stoves, or other apparatus including amplifiers that produce heat.
- Do not use the telephone to report a gas leak in the vicinity of the leak.
- Use only the power cord indicated in this manual.

#### **Coaxial Cable**

If applicable, the coaxial cable screen shield needs to be connected to the Earth at the building entrance per ANSI/NFPA 70, the National Electrical Code (NEC), in particular Section 820.93, "Grounding of Outer Conductive Shield of a Coaxial Cable," or in accordance with local regulation.

# **FCC Class B Equipment**

This equipment has been tested and found to comply with the limits for a Class B digital device, pursuant to Part 15 of the FCC Rules. These limits are designed to provide reasonable protection against harmful interference in a residential installation. This equipment generates, uses and can radiate radio frequency energy and, if not installed and used in accordance with the instructions, may cause harmful interference to radio communications. However, there is no guarantee that interference will not occur in a particular installation. If this equipment does cause harmful interference to radio or television reception, which can be determined by turning the equipment off and on, the user is encouraged to try and correct the interference by implementing one or more of the following measures:

- Reorient or relocate the device:
- Increase the separation between the equipment and receiver;
- Consult the dealer or an experienced radio or television technician for help.

#### Modifications

The FCC requires the user to be notified that any changes or modifications made to this device that are not expressly approved by Actiontec Electronics, Inc, may void the user's authority to operate the equipment.

#### **Notices**

## **Declaration of Conformity for Products Marked With the FCC Logo**

This device complies with part 15 of the FCC. Operation is subject to the following two conditions:

- 1. This device may not cause harmful interference;
- **2.** This device must accept any interference received, including interference that may cause undesired operation of the device.

# **Important Note on Wi-Fi**

If applicable, this equipment complies with FCC radiation exposure limits set forth for an uncontrolled environment.

The radio has been found to be compliant to the requirements set forth in CFR 47 Sections 2.1091, 15.247 (b) (4),15.407 addressing RF Exposure from radio frequency devices as defined in Evaluating Compliance with FCC Guidelines for Human Exposure to Radio Frequency Electromagnetic Fields. The equipment should be installed more than 30 cm (~12 in.) from your body or nearby persons.

For product available in the USA market, only channel 1~11 can be operated. Selection of other channels is not possible.

The device could automatically discontinue transmission in case of absence of information to transmit, or operational failure. Note that this is not intended to prohibit transmission of control or signaling information or the use of repetitive codes where required by the technology.

The device for the band 5150-5250 MHz is only for indoor usage to reduce potential for harmful interference to co-channel mobile satellite systems.

The maximum antenna gain permitted for devices in the band 5725-5825 MHz shall comp with the e.i.r.p. limits specified for point-to-point and non point-to-point operation as appropriate.

The transmitter must not be co-located or operating in conjunction with any other antenna or transmitter.

# **Contact Info**

For questions regarding your product or the FCC declaration, contact:

Actiontec Electronics, Inc 3301 Olcott St, Santa Clara, CA 95054, United States

Tel: (408) 752-7700